# **STARTING THE EXACT SYSTEM**

After you have installed EXACT on your computer you should see an icon on your desktop that looks like this:

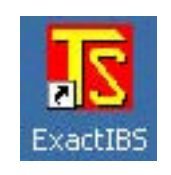

When you double click this icon you will be taken to the start-up programme. This looks like this:

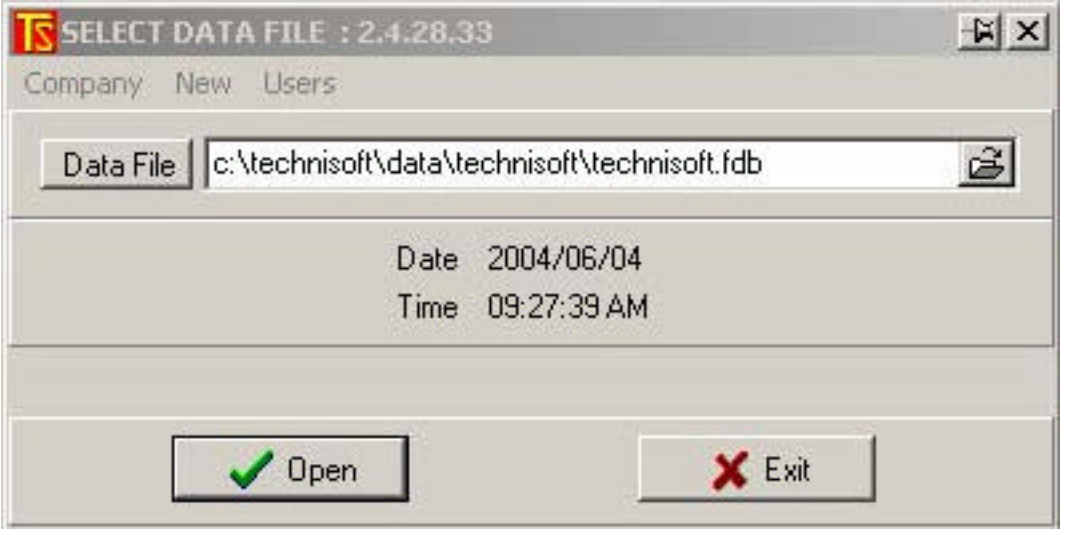

If you are setting up a new company, use the <New> tag, otherwise use the small icon to browse to the .fdb file that contains your data.

1

Select the <Open> button.

The main menu will open as shown in the next section.

# **The EXACT screens**

To begin let us see what the EXACT screens look like and explain what we mean by buttons and tags.

Buttons look like the examples shown below:

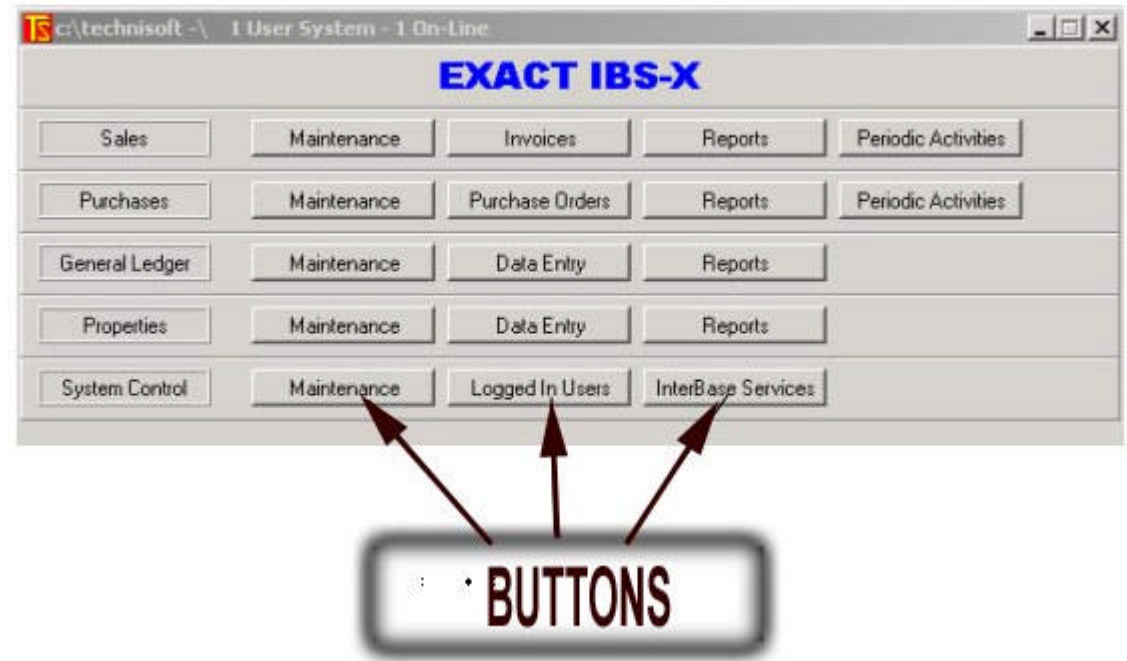

Tags and Fields look like this:

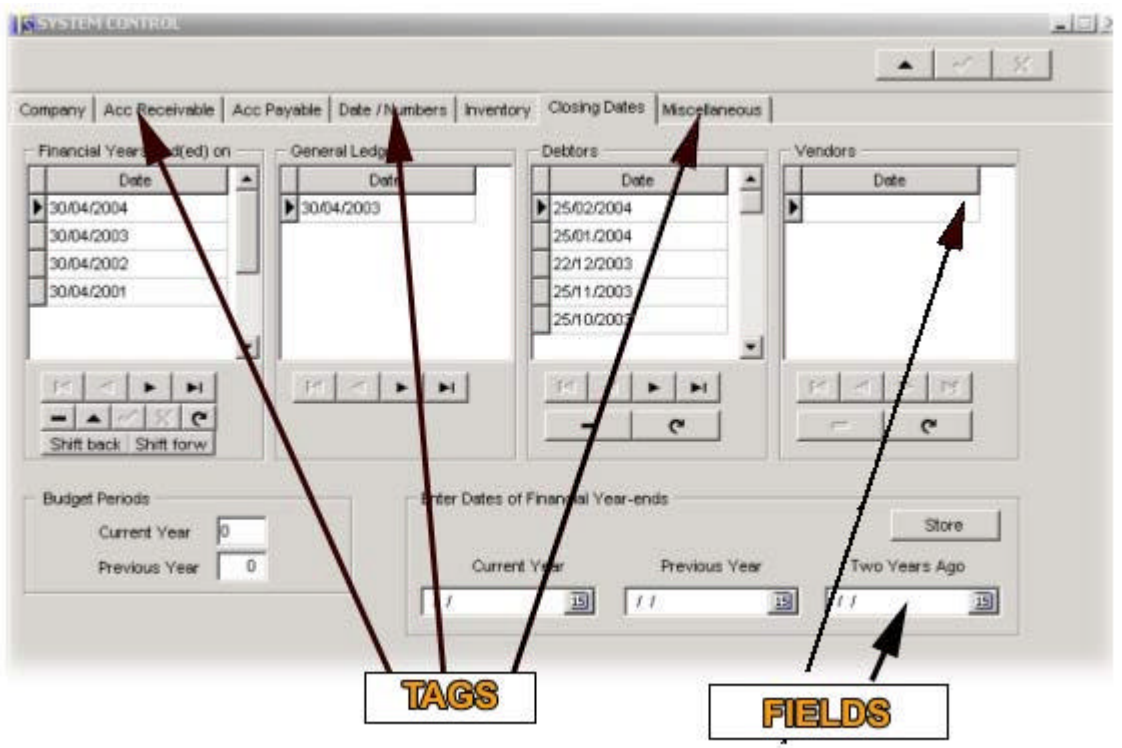

**In the EXACT system, the following Control keys are universal though out Module Maintenance** 

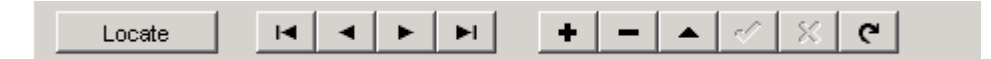

**Locate or F2 will show available records**

- **+ Adds new record**
- **Deletes Records –if no transactions**
- **? Edits Record**
- **X Cancels Edit**
- 
- **v Tick Updates Refreshes data**

**The blocked arrow keys go to the first or last records, and the right and left arrow keys browse to the next or previous records respectively.**

**F12 Posts in Data Entry**

# **How to set up and run Exact Sectional Title Accounting**

If you are setting up a new sectional title unit, start by entering the following data, or if you have converted data from a previous version, check the validity of the following data:

## **Details of Body Corporate, Trustees and Owners etc.**

(Follow the screens below)

# **Main Screen**

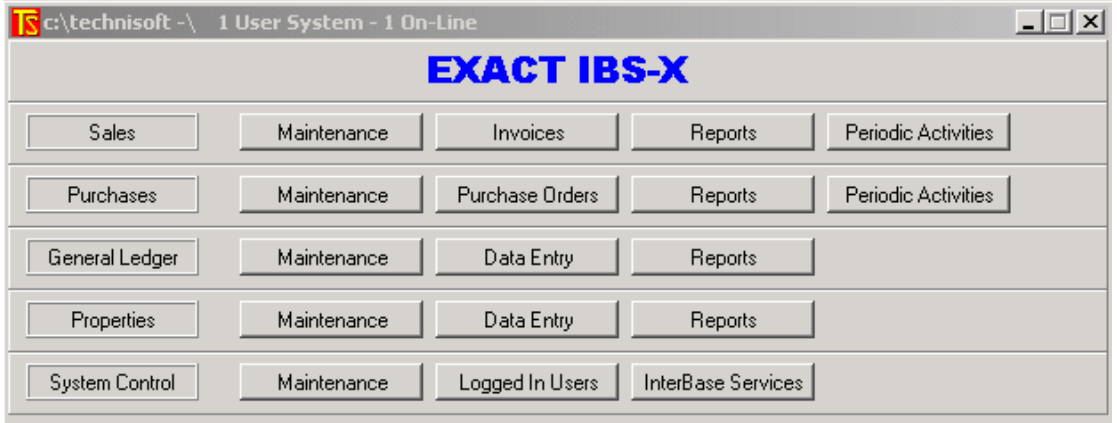

# Go to **<System Control> < Maintenance>**

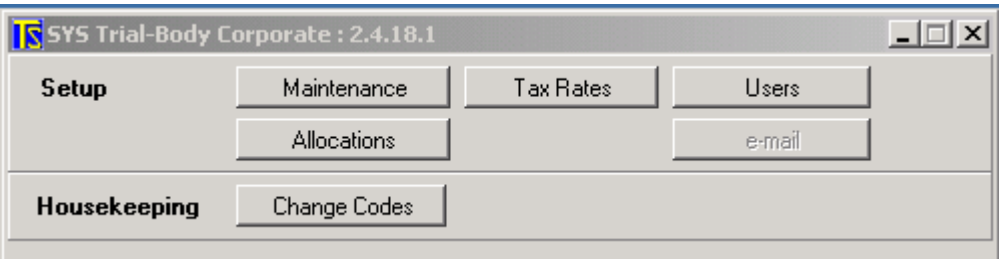

# *Go to* **<Setup> < Maintenance>** Click on the **<Closing Dates>** tag

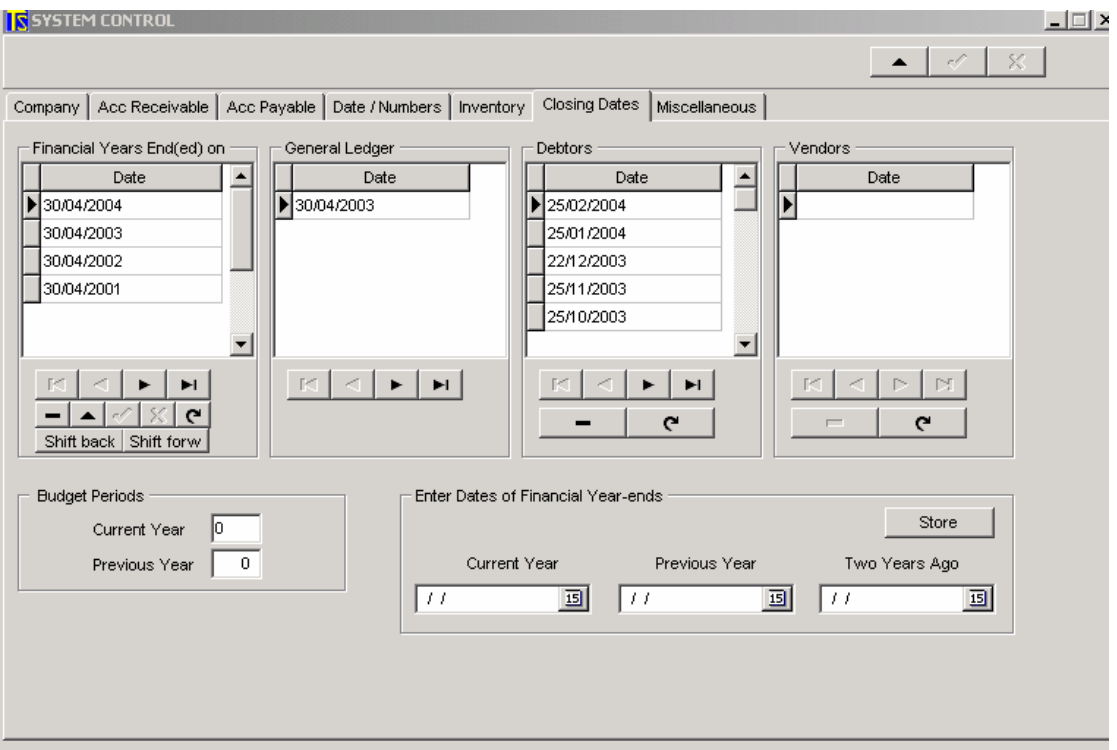

Go to the Current Year field and enter the date of the Current Year end and click **<Store>**

Now click on the **<***Company>* tag. Enter the SS number of the B.C. (Body Corporate) in the Company Reg. field.

Click the X in the top right hand corner to exit to **System Control**

## Go to **<Allocations>**

This is where you will enter the various ledger accounts that will receive postings from Sales, Purchases, Inventory, etc.

**Note:** these accounts will need to be set up in the General ledger before you can complete this operation.

 $\Box$  and set

# System Control –Maintenance - Setup – Allocations

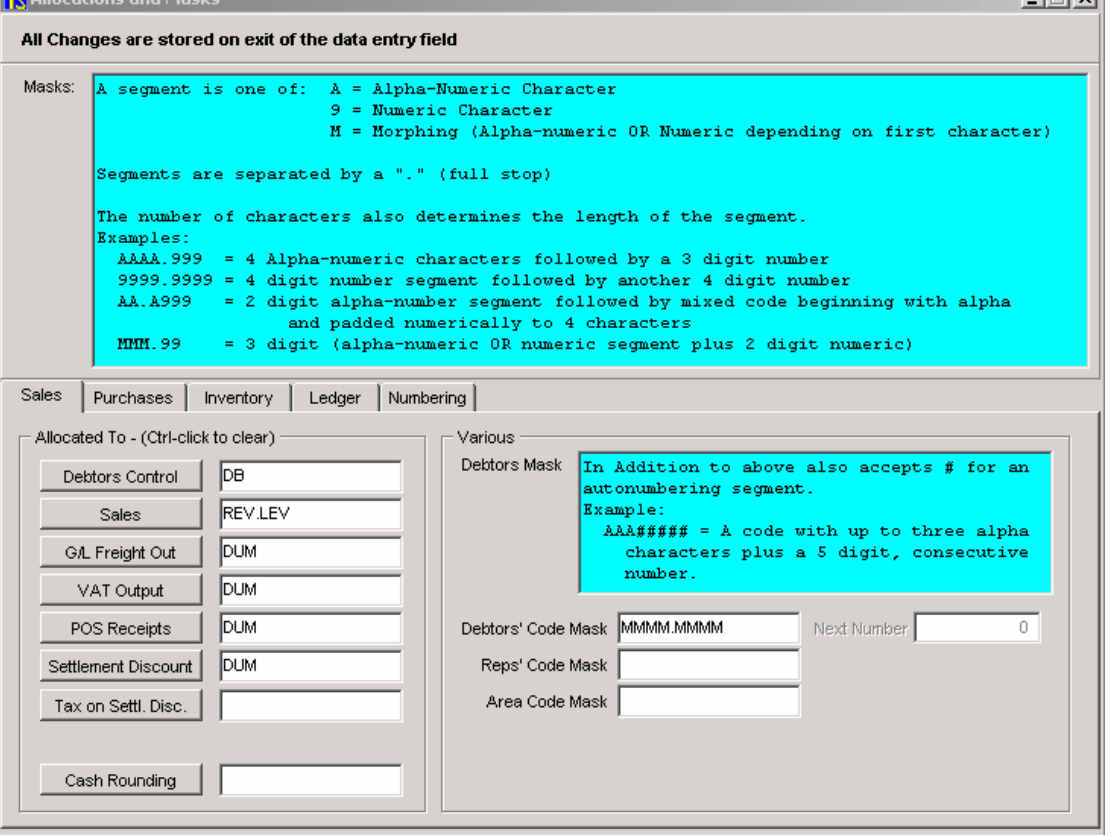

Under the different tags, enter the relevant ledger accounts to which you want to post the listed items. (Assuming that you have already set these ledger accounts up. If not, as noted above, you will need to set up ledger accounts first.)

Set up in your Debtors Code Mask and Ledger code Mask

**Now you are ready to set up the property details. Close the above screen and, from the main screen go to:**

#### **<Property> <Maintenance> <Structures>**

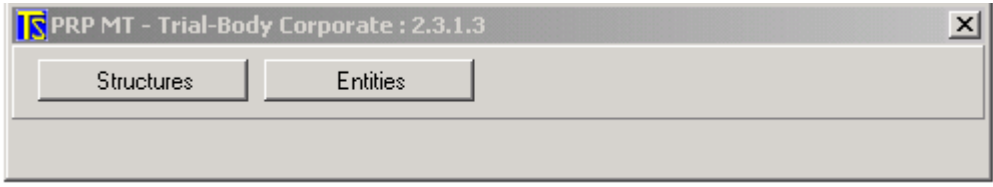

**You will see a screen similar to that shown below. On the tags at the bottom of the screen, enter the relevant data.**

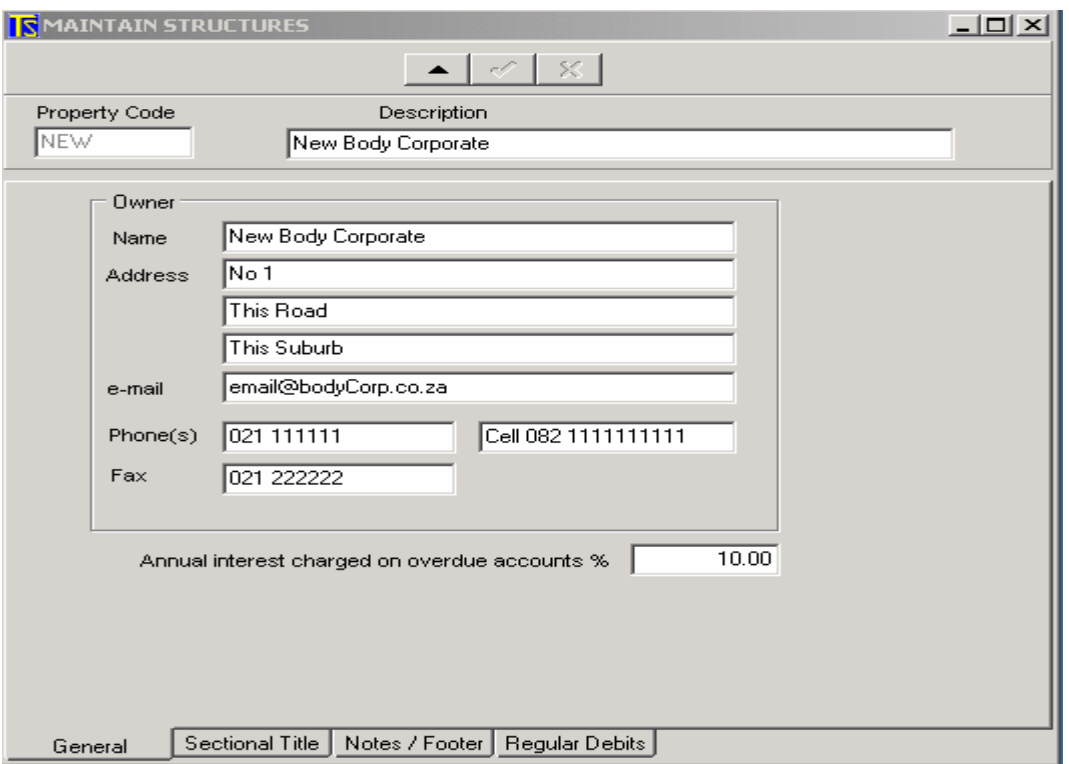

## **<General>** tag

## **<Property Code>**

Enter a code for the property (Usually the first 3 or 4 letters of the property name. **<Description>** – Enter the property's name

Enter the property Address, phone numbers etc. in the relevant fields If interest is charged on overdue accounts, enter the annual interest percentage..

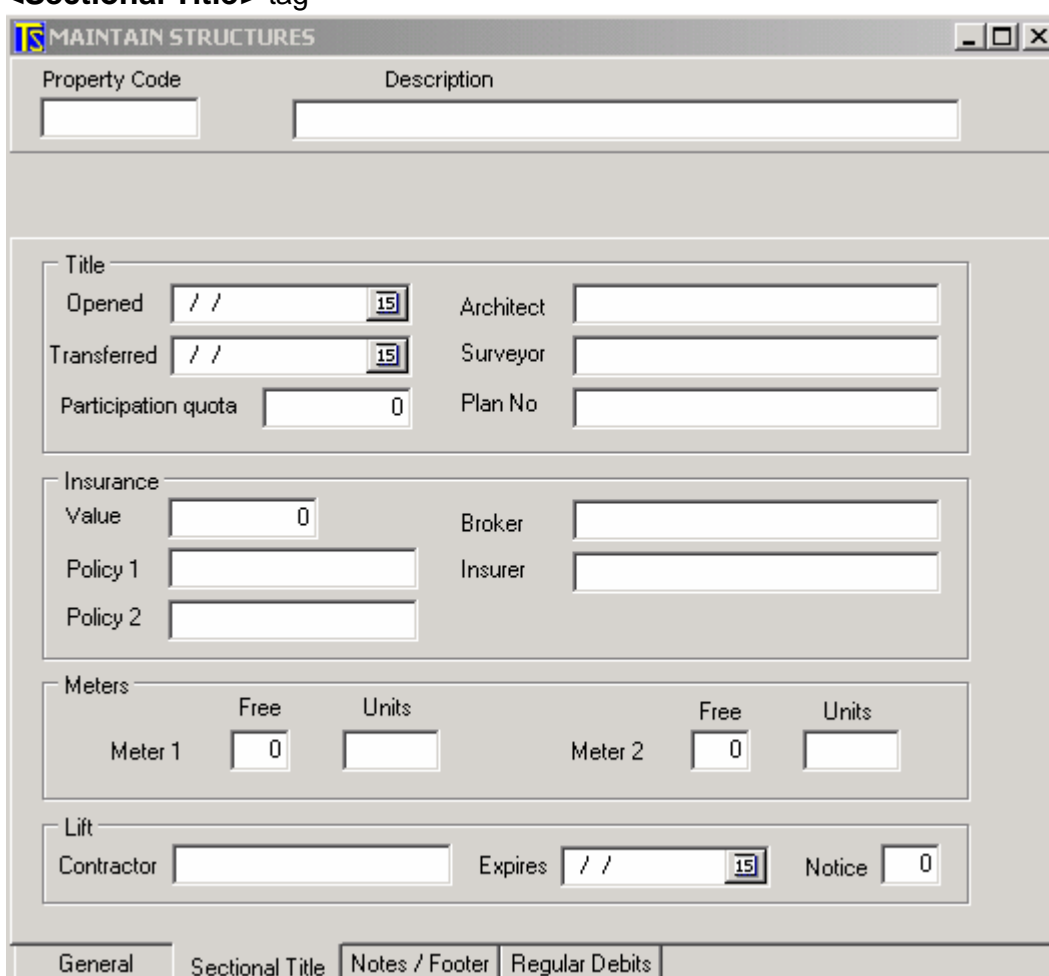

## **<Sectional Title>** tag

Enter the relevant details as described.

PARTICIPATION QUOTA – This must be entered for the program to calculate levies correctly. The number entered will depend on the number of decimal points in the P.C. For example if one of the units in the building has a P.Q. of 0.034545 Total PQ will be 1000000.

#### METERS

If Electricity and or water are metered enter units (KWH) or (KL) and number of free units.

#### **<Notes / Footer>** tag

Enter any messages that you want to appear on the statement in the footer Enter notes about the property.

## **<Regular Debits>** tag

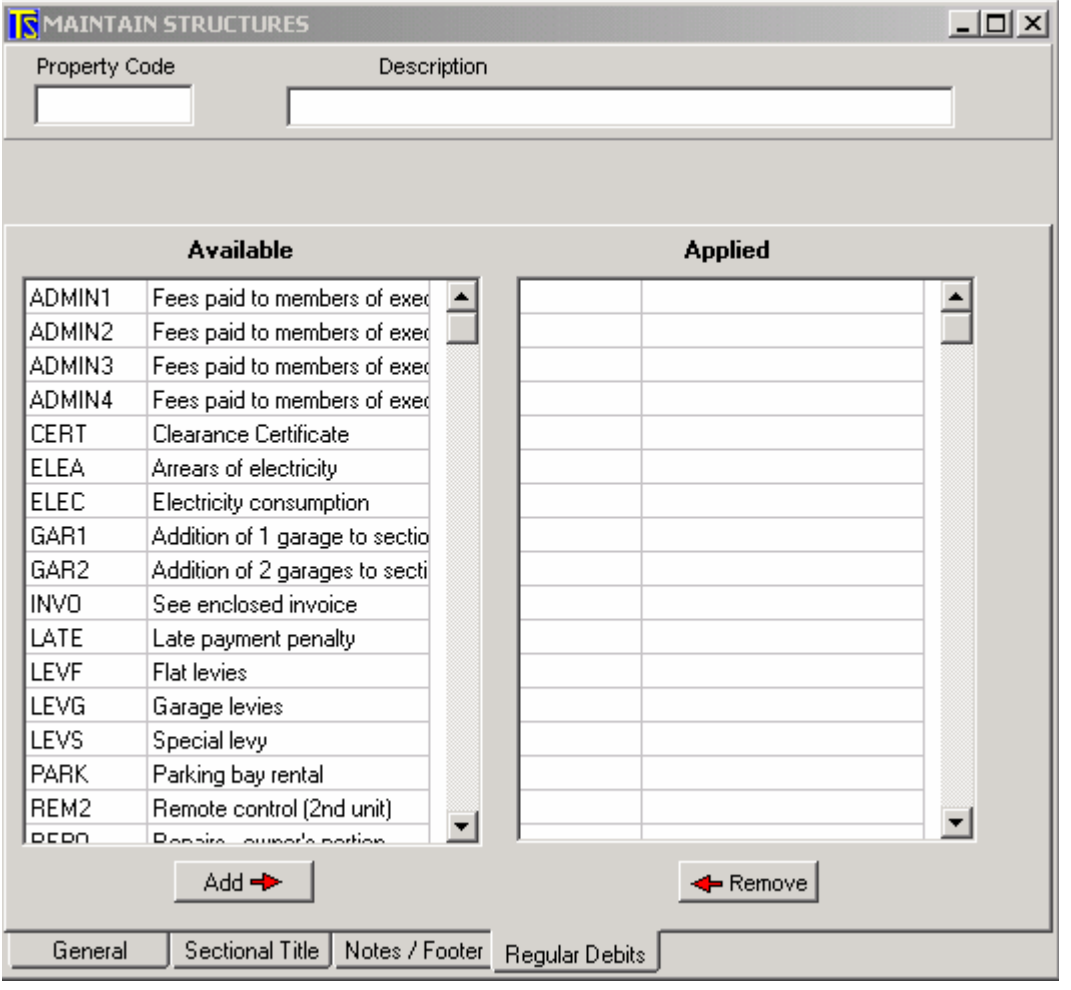

Select any levies that apply to all units from the list on the left then click on <Add> If you cannot see any levies that are applicable, you may create your own by going to the main menu and navigating to <Sales> <Maintenance> <Regular Transactions> (Click on the + button to add a new entry)

Close the above screen and, from the main screen, go to

## **<Properties> <Maintenance> <Entities>**

A screen similar to that shown below will appear.

This is where you will enter the details of the Trustees / Signatories or Bondholders Click on the + to enter a new record and fill in the relevant details.

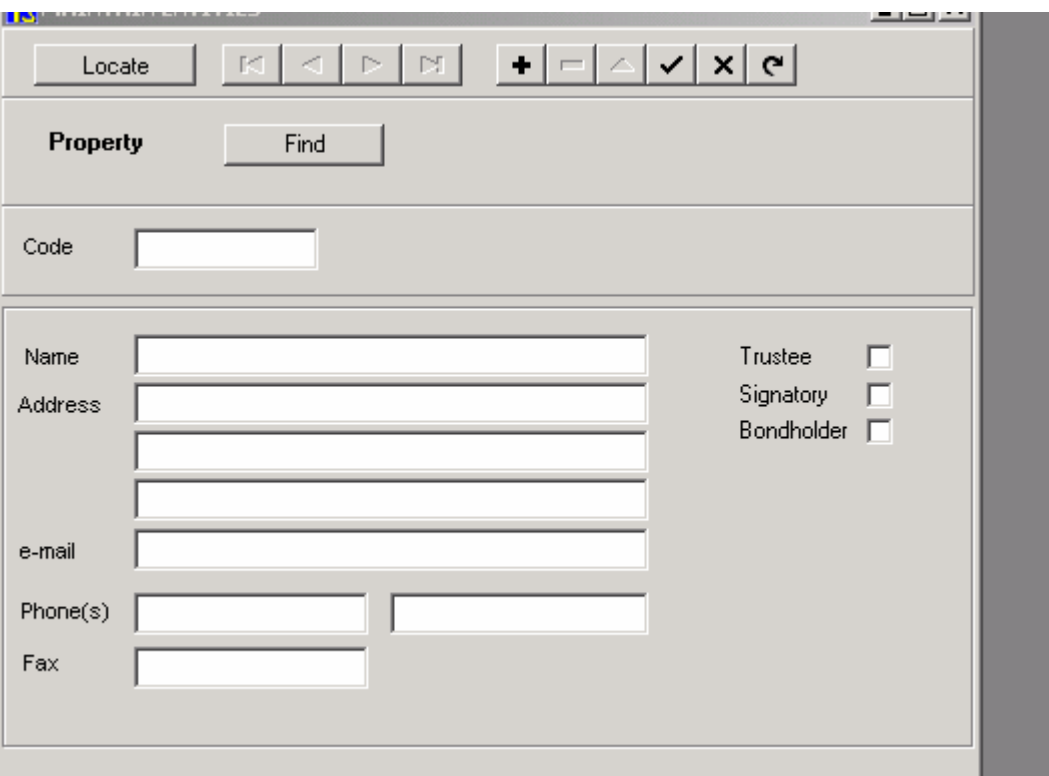

Now you should set up the owners' details along with the regular transactions that will be allocated to them.

## From the main screen go to

# **<Sales> <Maintenance>**

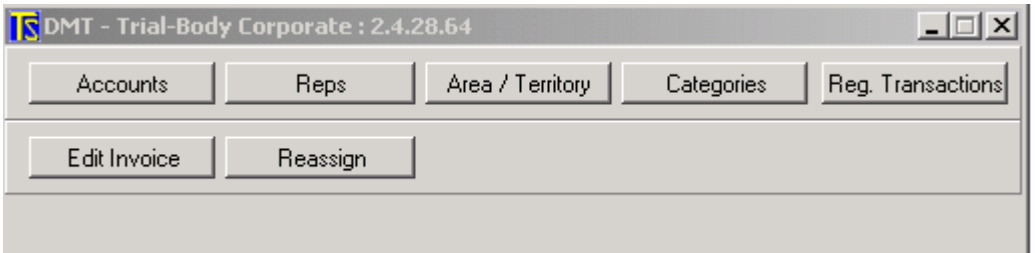

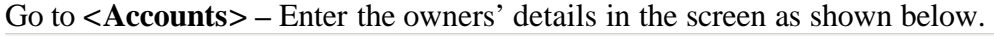

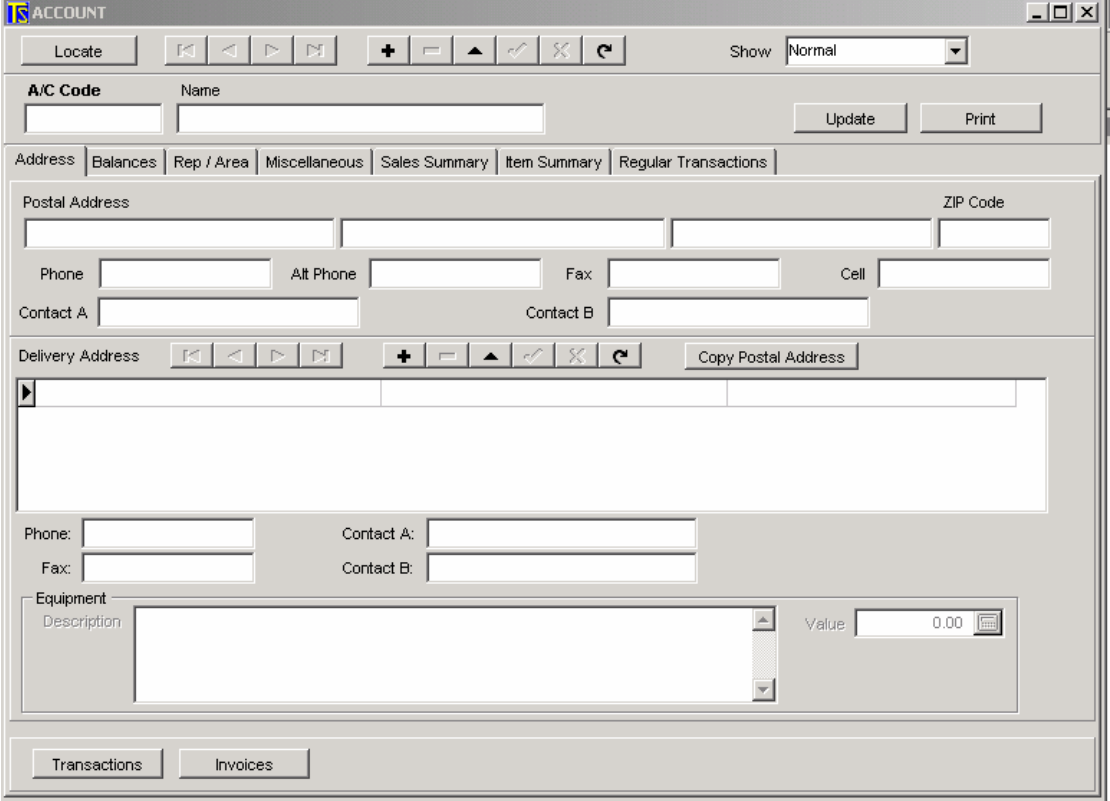

Click on the + to add a new record.

Note the tags that are a quarter of the way down the screen (<Address>, <Balances> < Rep / Area>, <Miscellaneous>, etc. where different types of information relating to the owners may be added

Note that the account code will depend on the debtors mask that was set up in the <System Control> <Maintenance>

**NB. The A/C Code given to a owner is usually a combination of the property name (The first three or four letters) followed by a period (.) and then three or four alpha-numeric characters that denote either the name of the owner or the number of the unit within the sectional title entity**.

Now go to the **<Regular Transactions>** tag You will see a screen similar to the one below.

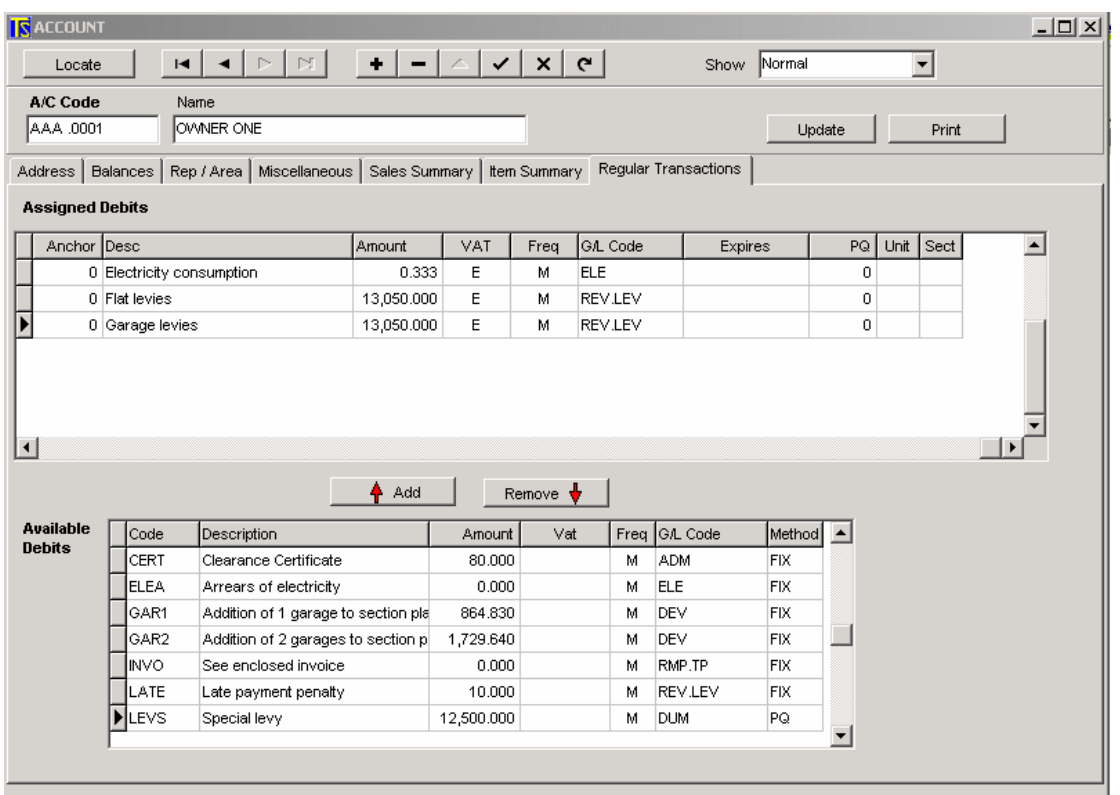

Select from Available Debits the ones that are needed for this account by highlighting the available debit and clicking on the <Add> key.

If the regular transaction is a PQ transaction (e.g. Levy code) enter the PQ Unit and Section number for this unit.

If the transaction is a special levy an Expiry date may be entered to stop the code from being raised after a certain date.

## **To Add a new Regular Transaction, go to <Sales> <Maintenance> <Regular Transactions>**

Note the tags at the bottom of the screen where you can, under the  $\leq$  sectional title tag determine whether a regular debit is to be divided as per the PQ or whether it is a fixed amount.

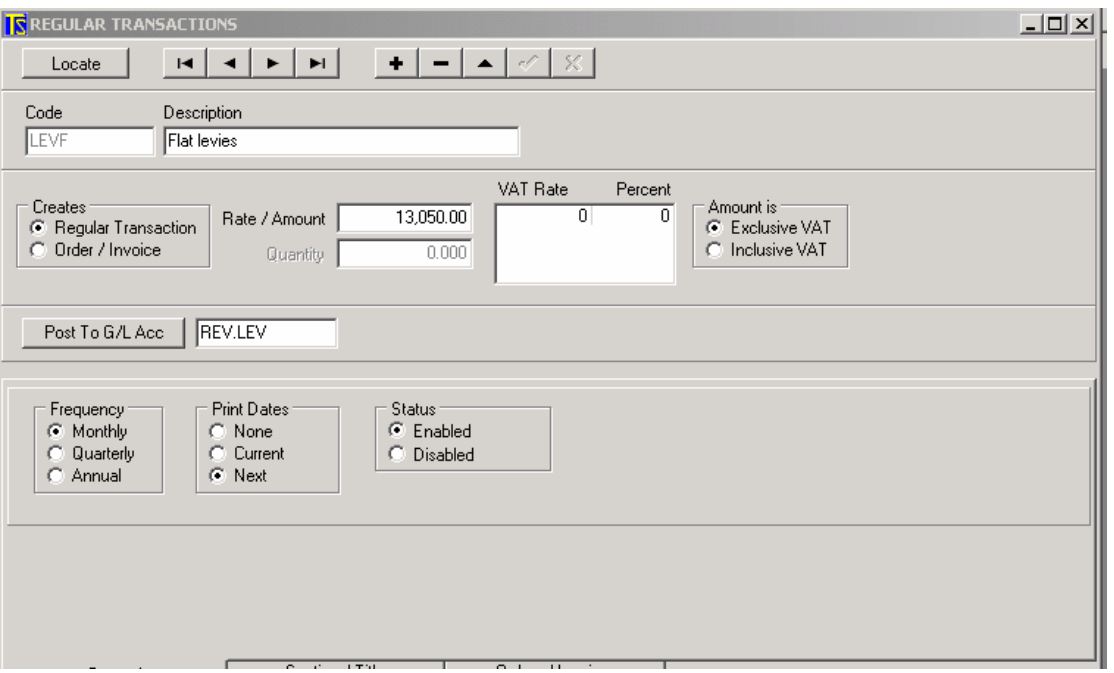

In the case of flat levies that are divided in the ratios of the PQ's, enter the total levy for the entity

Under <Post to G/L Account> select the general ledger account to which the debit should be posted.

Frequency – Select the correct frequency of application of the debit. (Monthly, Quarterly or Annually)

Print Dates - Next will print on the following month's statement.

#### **<Sectional Title>** tab

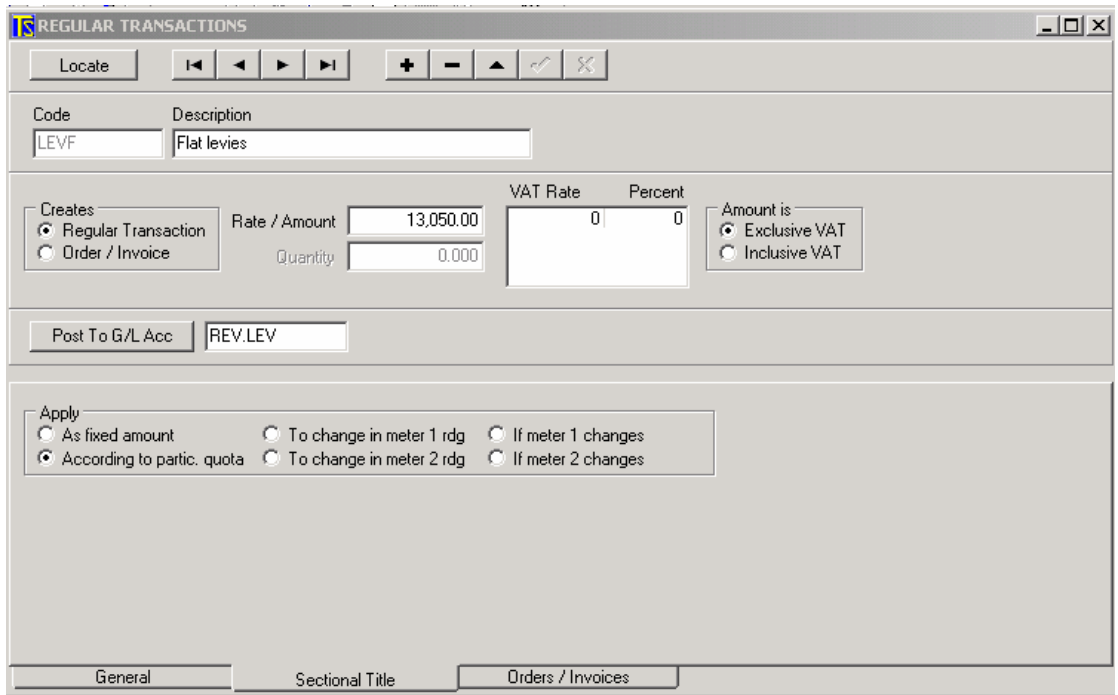

Fill in the relevant information

Note that the tag <Orders/Invoices> is not used.

# **Processing Data**

Each month the following processing takes place before printing statements. If there are no meter readings or interest raised on overdue acounts, then steps **3.** and/or **4.** may be left out..

# **1. Enter Receipts – Money received from Owners.**

Go to :

#### **<General Ledger> <Data Entry> <Receipts>**

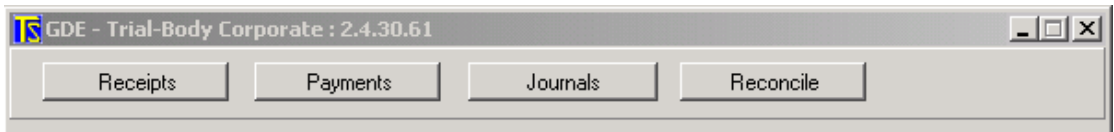

## The following screen will appear

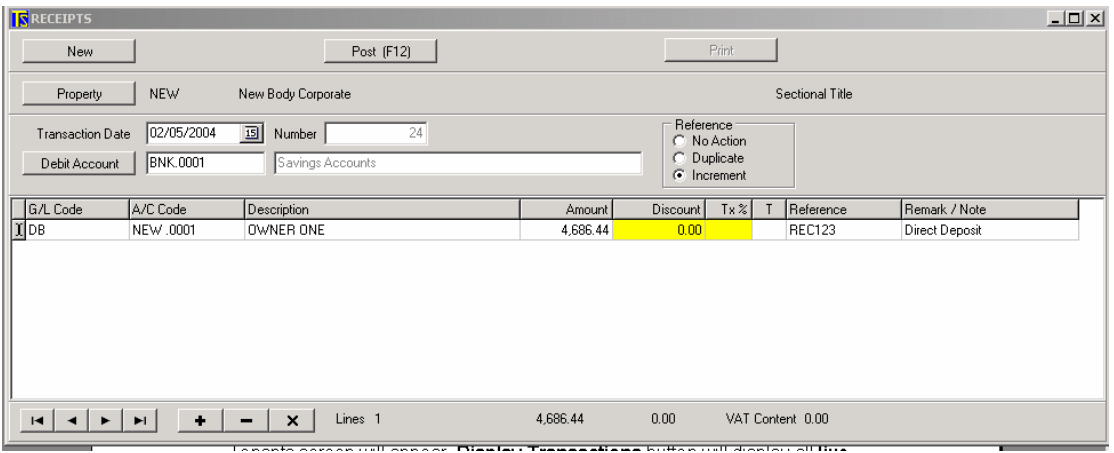

**Date** – Date of transaction

**Debit Account - < Bank Account > or Petty Cash.** 

**Reference** *Select* 

No action - Each line Blank

Duplicate – Copies previous line

Increment – Increases previous line by one

## **G/L Code** < **Debtors>**

**A/C Code** - <**Owners Code**> Only the number needs to be entered.

The Tenant's screen will appear.

**Display Transactions** button will display all **live** transactions. If you wish to see all of the previous transactions, select **All** at the bottom of the screen to see all previous transactions.

**Enter Amount Received-** or Transfer Balance if full amount received or Tick relevant block that reflects amount received.

**T** ype – **Q** – Cheque **C** – Cash **R** – Remainder if mixed deposit **D** – Direct Deposit (Will not show in Bank Deposit Slip.)

**Reference** – Receipt No. Deposit No. Etc.

**Remarks** – How paid or by whom

Ref. <Receipt Number>

Enter all Receipts as per deposit.

**Once everything has been correctly entered, Press <F12> to update the receipt batch.**

# **2. Close Period for Owners/ Debtors**

**This step must be done prior to Raising Levies etc. and running statements (levies can only be raised once in any one period),**

## **SELECT : Sales - Periodic activities – Month-End - End of Month**

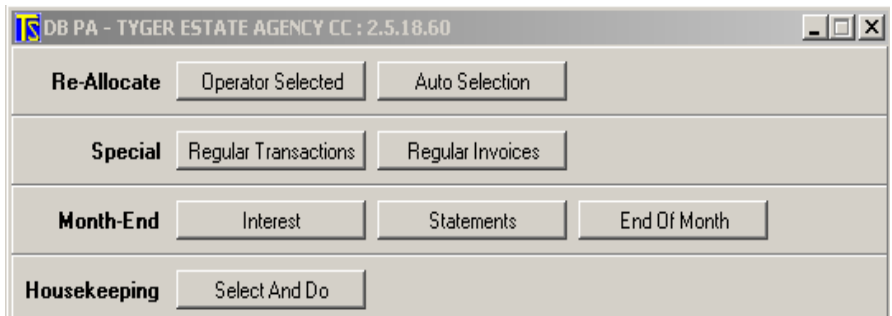

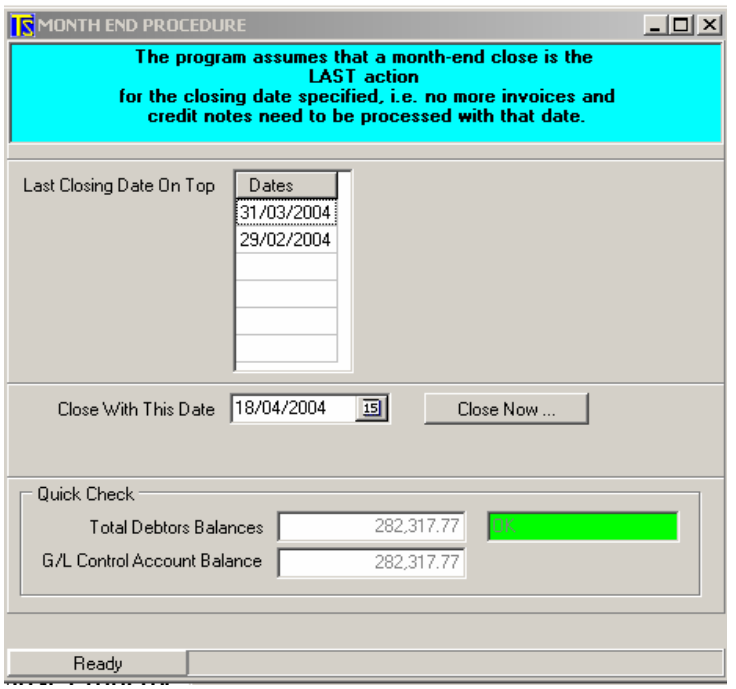

Close with this Date - **DATE** - Generally last day of month. **OK** in Green will confirm Control Accounts in Balance. **Close Now**

# **3. Meter Meter Readings**

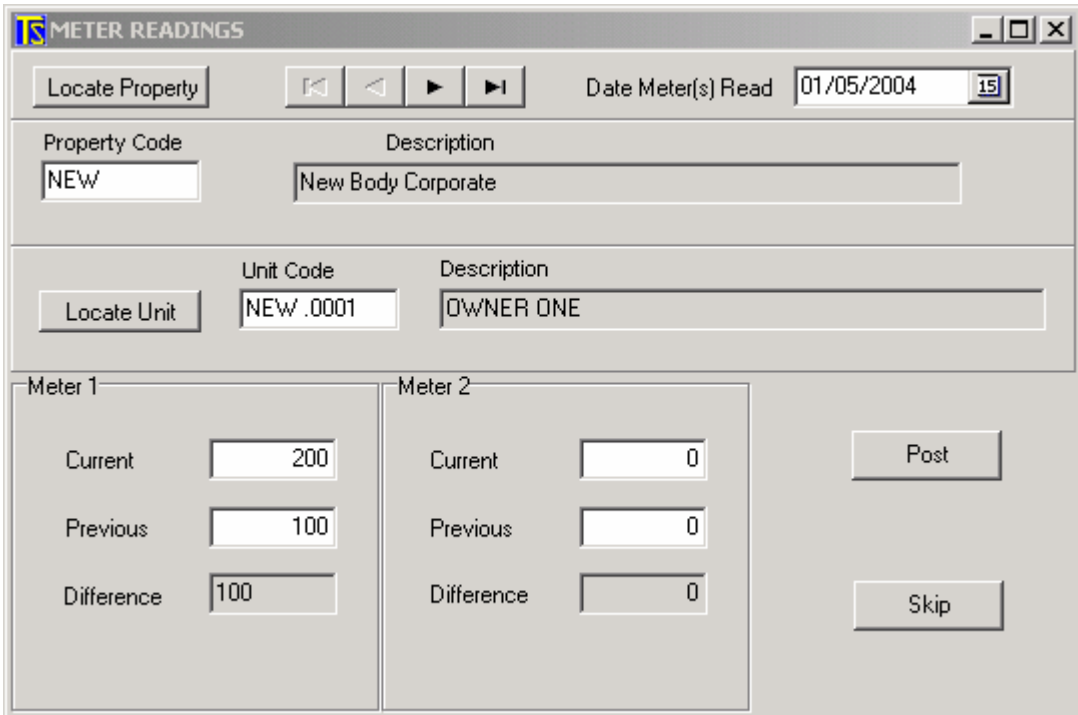

<Properties><Data Entry><Meter Readings>

**Enter the Date the meter(s) were read.**

**The first time you will have to enter the previous as well as the current figures. From the following month onwards the previous month's current will automatically become the previous figure.**

**If there are two meters for the unit, enter the figures for the second meter at the same time.**

**Press <Post> and next unit will appear.**

**If a unit does not have have electricity charged to it (for example when the tenant is responsable for the usage) press <Skip>**

**Check the entries by printing the Meter Report.**

**<Properties><Reports><Meters> .** 

**Select the Period <This month> for current.**

# **4. Raise Interest on overdue Accounts.**

## **<Sales><Periodic Activities>**

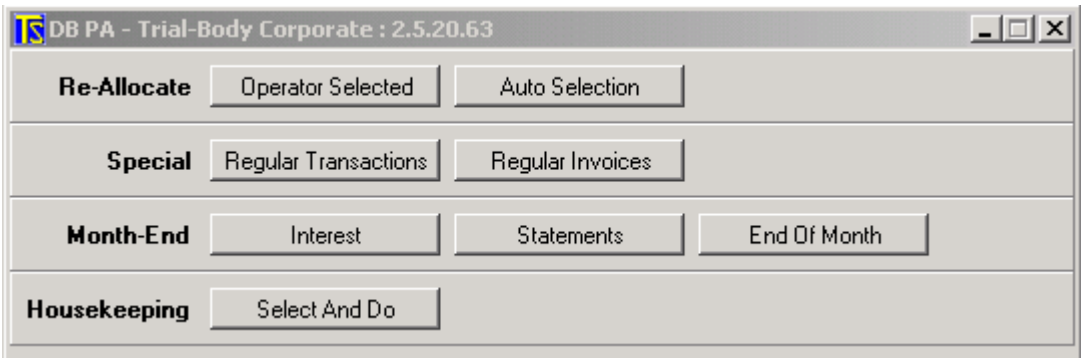

## **Select <Interest>**

The following screen will appear explaining the process.

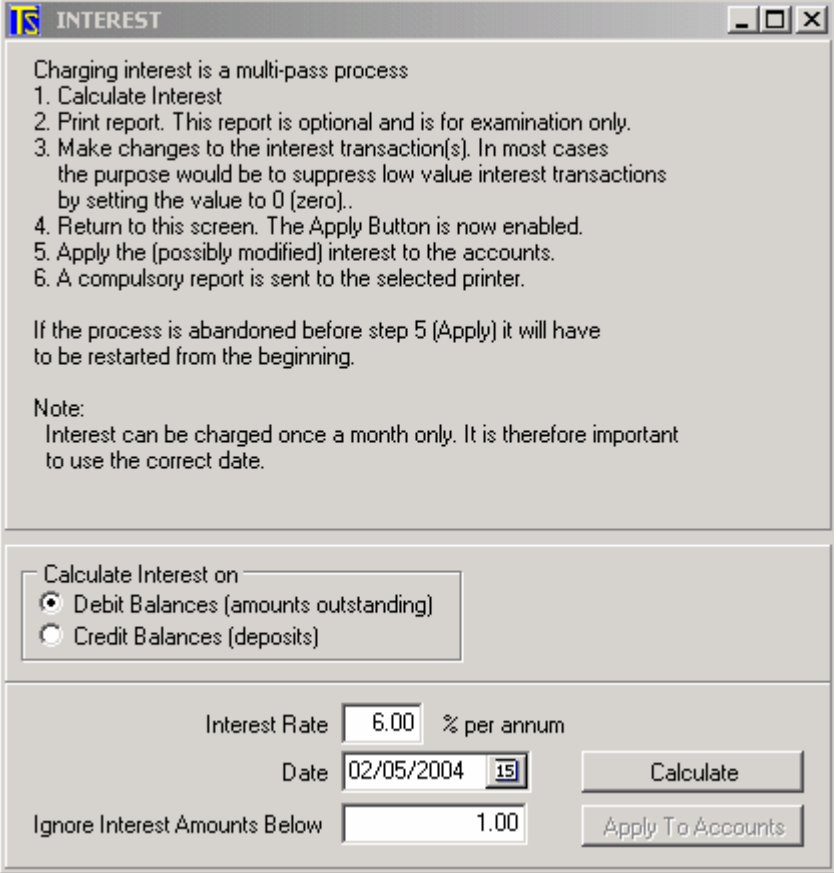

**Follow instructions change Rate if not correct <Calculate> Provisional Screen will appear – Adjustments can be made at this point. Print report and check then <Apply to Accounts>**

- **5. Raise Levies for following Month.**
- **5.1 Make any adjustments to levies**

**Sales <Maintenance><Regular Transactions> to change rates or add new levies.**

- **5.2 Add or change any levies that are applicable to Owners Sales <Maintenance><Accounts><Regular Transactions>**
- **5.3 Raise Levies**

**Sales <Periodic Activities>**

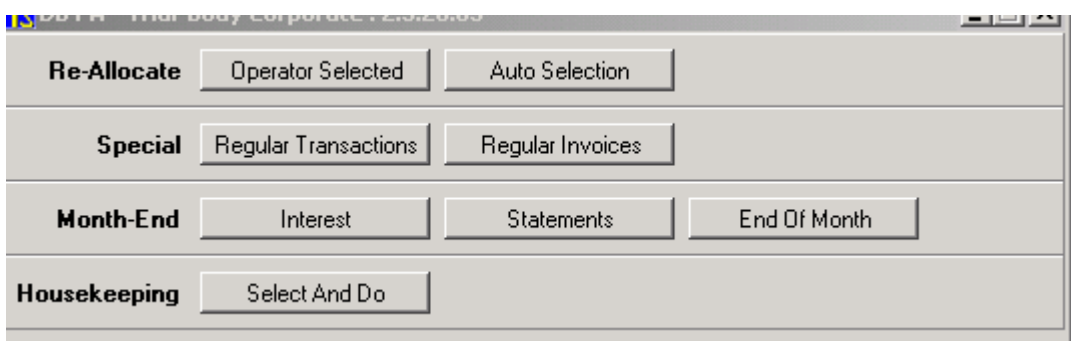

**Special <Regular Transactions>**

**Select Date Reference <Month to which levies apply> <Calculate> <Report>**

**Print the report and check it carefully. If not correct, close, make any necessary adjustments and <calculate> again. If correct, <Apply to accounts>**

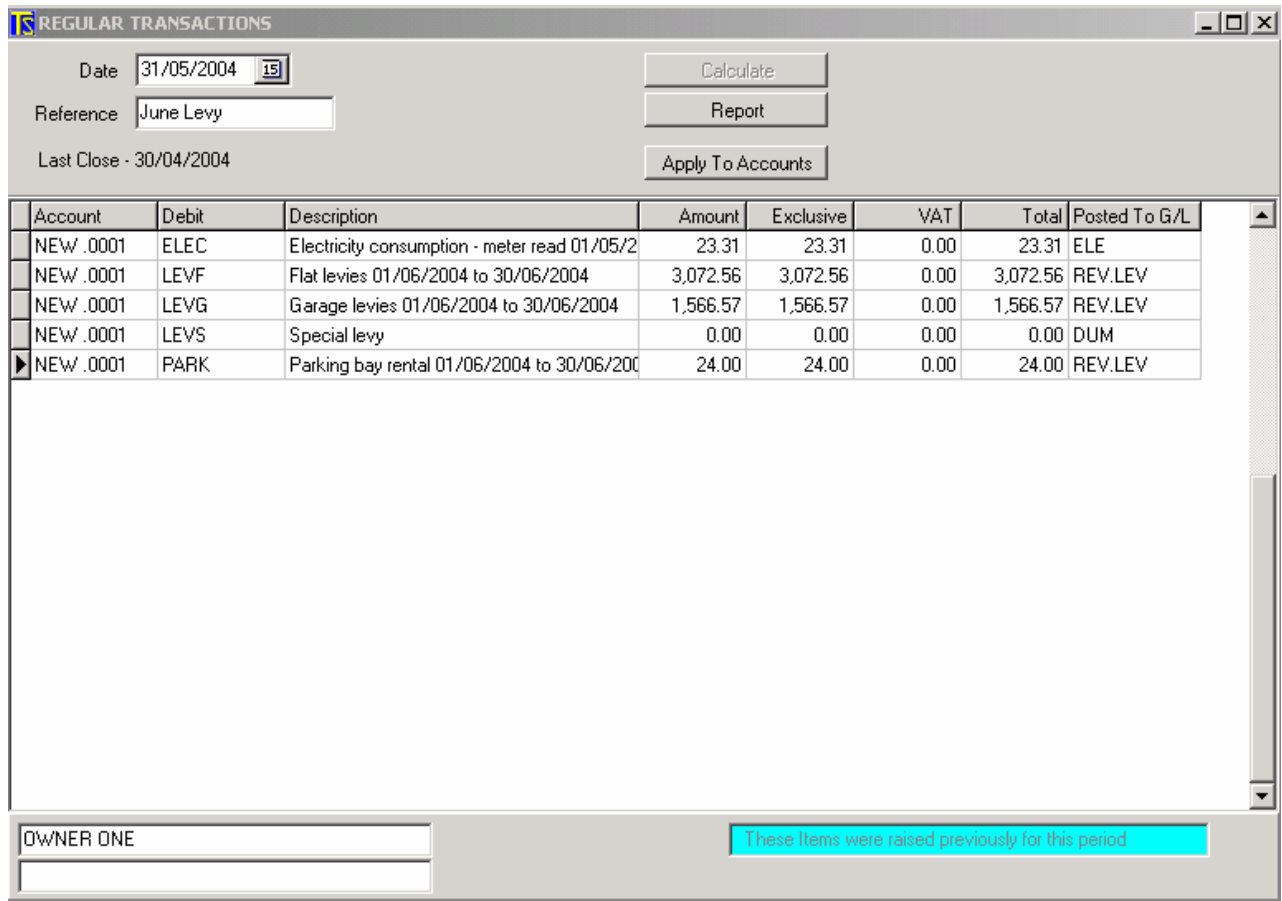

**This process can be run any number of times but only transactions that have not been raised previously (in the current period) will be raised.**

## **6. Print statements**

**Sales <Periodic Activities><Month End><Statements>**

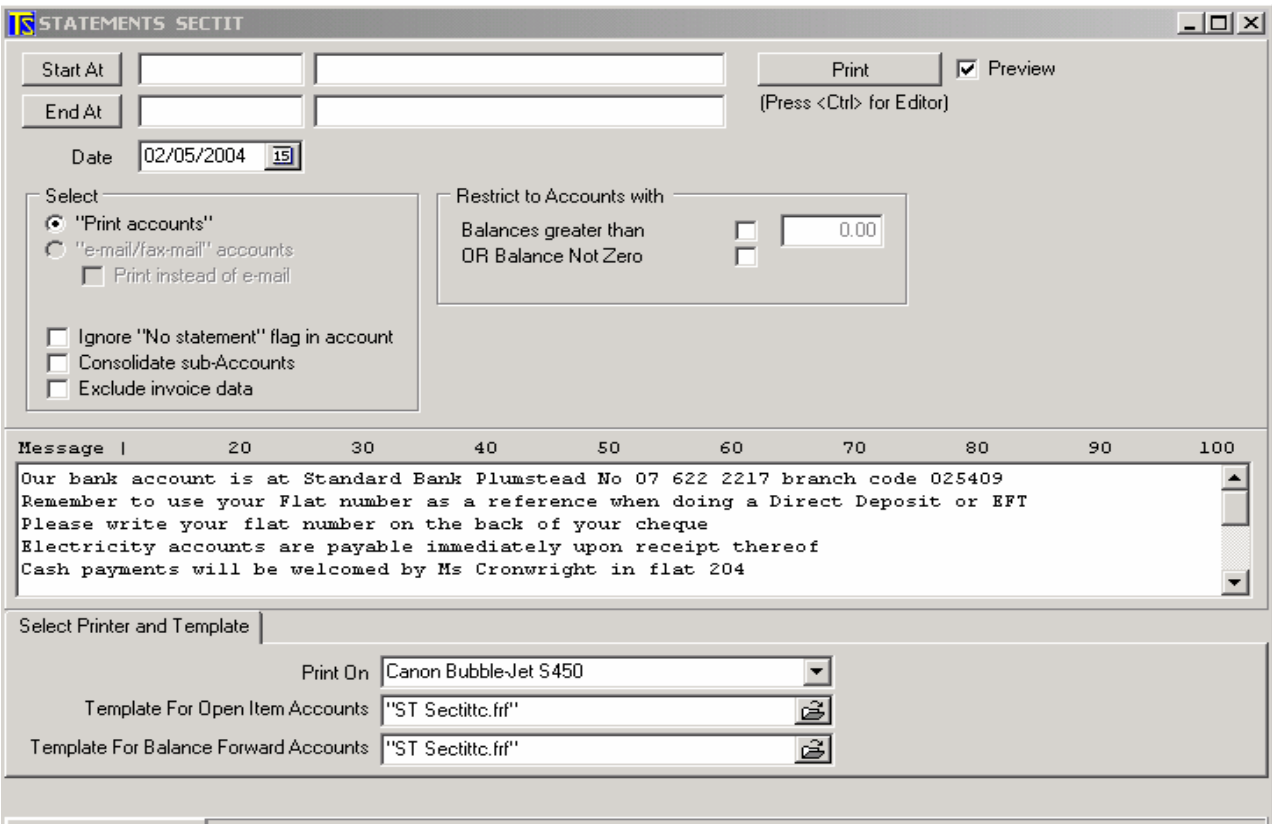

**Select <Start at> to select one or, if a range is required, select <End At> Leave blank if all are to be printed.** 

**Date – Must be after Regular transactions being raised. Message – Type any message you want to print on statement Print on – Select Printer to be used. Template –From dropdown menu select from Fast Reports/Templates /DB/Statements/ST Sectit.frf**

**Tick Preview if you want to view on screen.**

## **7. Cash Book Payments made.**

**General Ledger <Data Entry>**

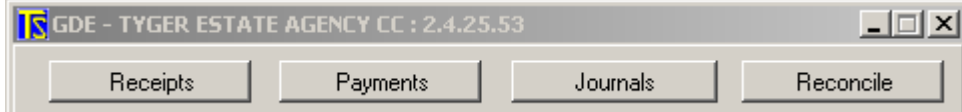

## <**Payments>**

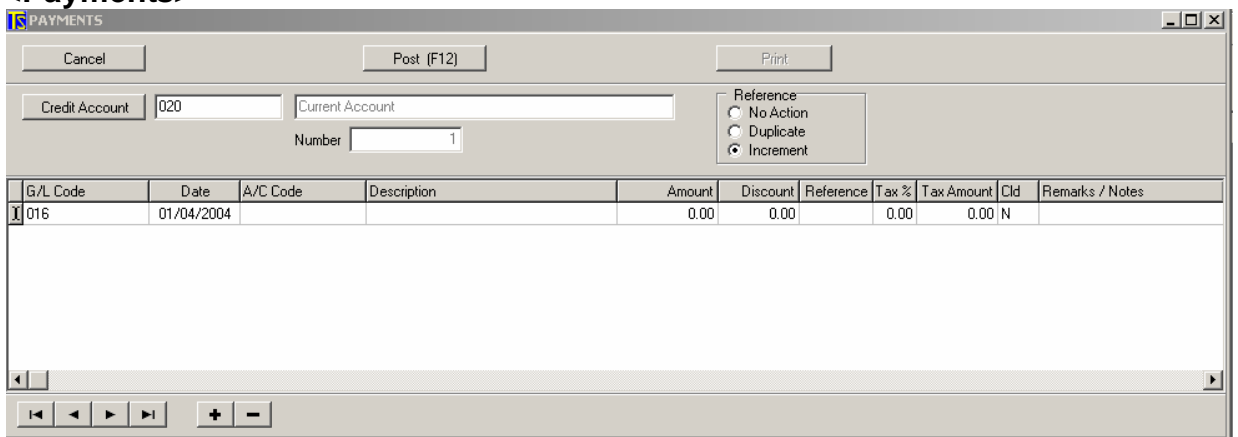

**Credit Account** - <Bank Account> select the account from which the money is being paid (Bank , Credit Card or Cash) **G/L Code <G/L> Date – Date of transaction <F2> A/C Code - <if Creditor or Debtor> Amount** - <Value> **Reference** – Cheque No. or EFT No. Etc. **CLD** – <**Y**>es If Cleared/ Reconciled. <**N**>o If not **Remarks/Notes** – <Who is being Paid and what for.>

Still to be done Backup Instructions **Setting up ledger Budgets Reconcile Cashbooks** (with Bank Statement as at end of month.) **Print General Ledger Reports and budget comparisons Financial Year End Print Owners Reports**